## 113 學年度預算編審作業 (BDA / BDQ)<br>系統操作重點提示 系統操作重點提示 113 學年度預算編審作業 (BD<br>系統操作重點提示<br><sub>資訊處校務資訊組 林昀龍</sub>

2024/02/20

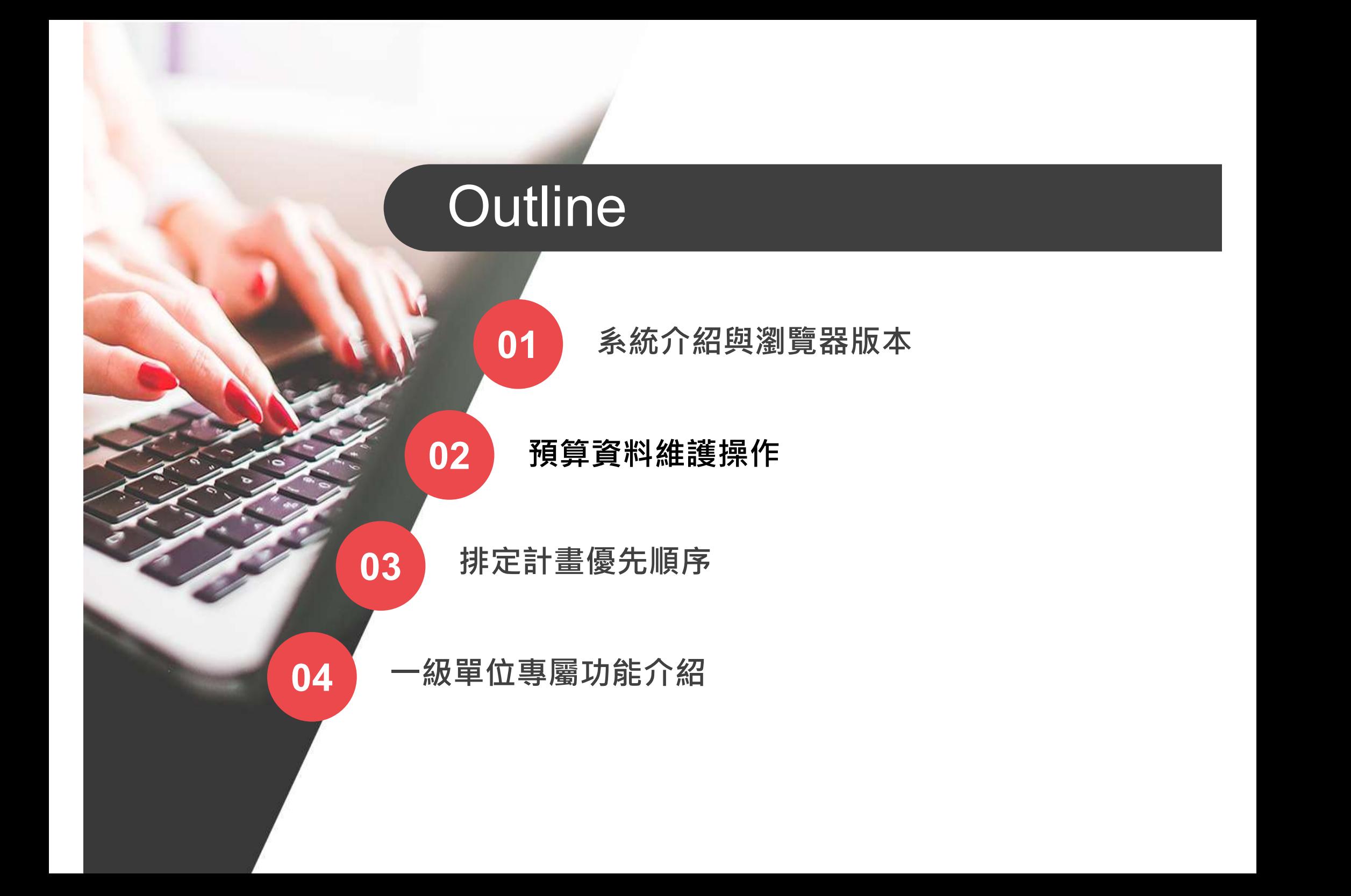

#### 01系統介紹與瀏覽器版本

O B

#### 預算編審作業 [BDA (全校)]

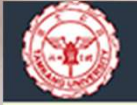

#### 財務資訊系統 - 111 學年度預算編審作業

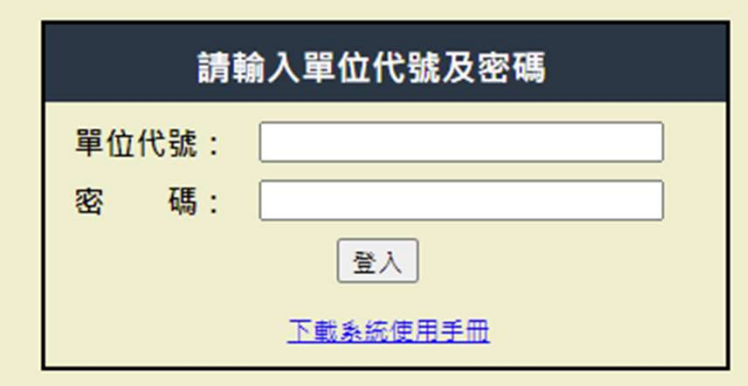

使用期間,如有問題歎抑電洽各相關單位: 一、預算編製:財務處預算組

二、系统維護:資訊處專案發展组

#### http://info.ais.tku.edu.tw/bda/

Copyright 淡江大學 請使用 Chrome, Firefox, Internet Explorer 11 瀏覽器,並設定解析度為 1024x768 或以上 版本: 2.22.0302.0900

#### 設備預算編製作業 [BDQ (教學單位)]

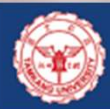

淡江大學財務資訊系統 - 111 學年度設備預算編製作業 [BDQ]

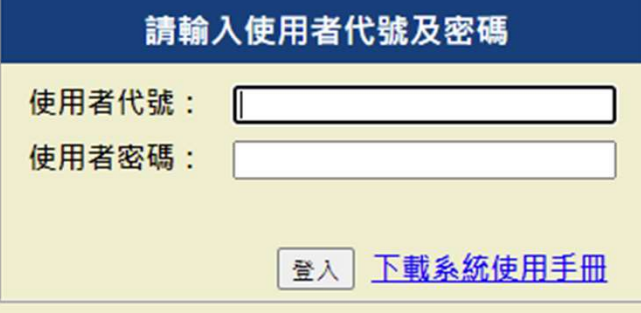

使用期間,如有問題歡迎電洽各相關單位:

- 一、預算編製:財務處預算組
- 二、系统維護:資訊處事案發展組

#### http://info.ais.tku.edu.tw/bdq/

2010-2022 淡江大學 請設定解析度至 1024 x 768 或以上 版本: 1.22.0302.0900

### Chrome, Edge, Firefox

#### Internet Explorer 11

#### 02 預算資料維護操作

O B

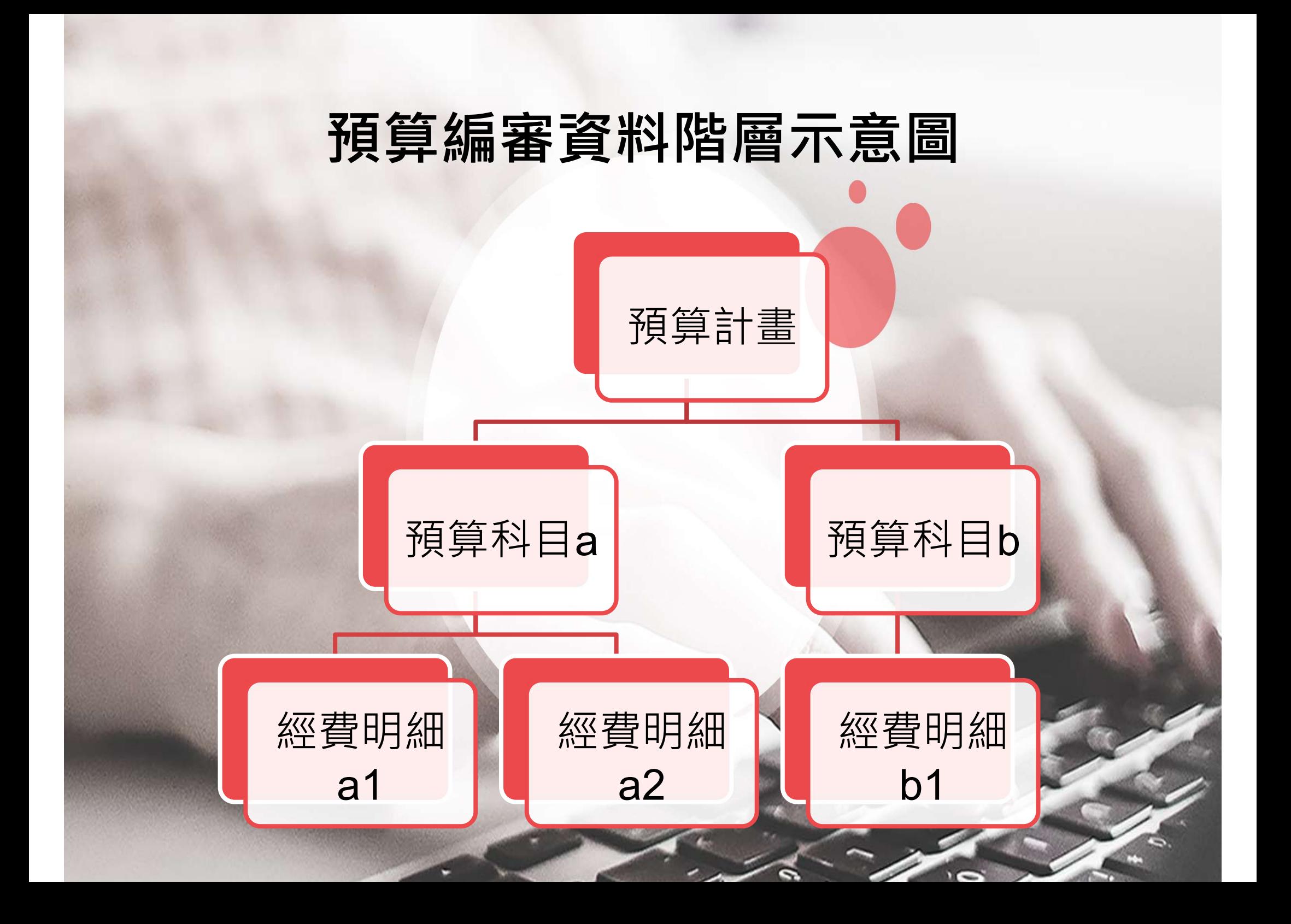

#### BDA

- 1. 新增預算計畫注意事項
- 2. 系統介面操作操作邏輯
- 3. 預算科目維護注意事項
- 4. 經費明細維護基本操作
- 2. <u>系統介面操作操作邏輯</u><br>3. <u>預算科目維護注意事項</u><br>4. <u>經費明細維護基本操作</u><br>5. <u>經費明細維護進階操作 (調整、複製、移動、刪除)</u><br>6. 刪除預算計畫
- 6. 刪除預算計畫

#### BDQ

1. 預算計畫與科目資料維護

#### 2. 經費明細資料維護 - 請先將預算科目下的經費明細填寫完畢,再列印預算 需求申請表

### SDGs (BDA)

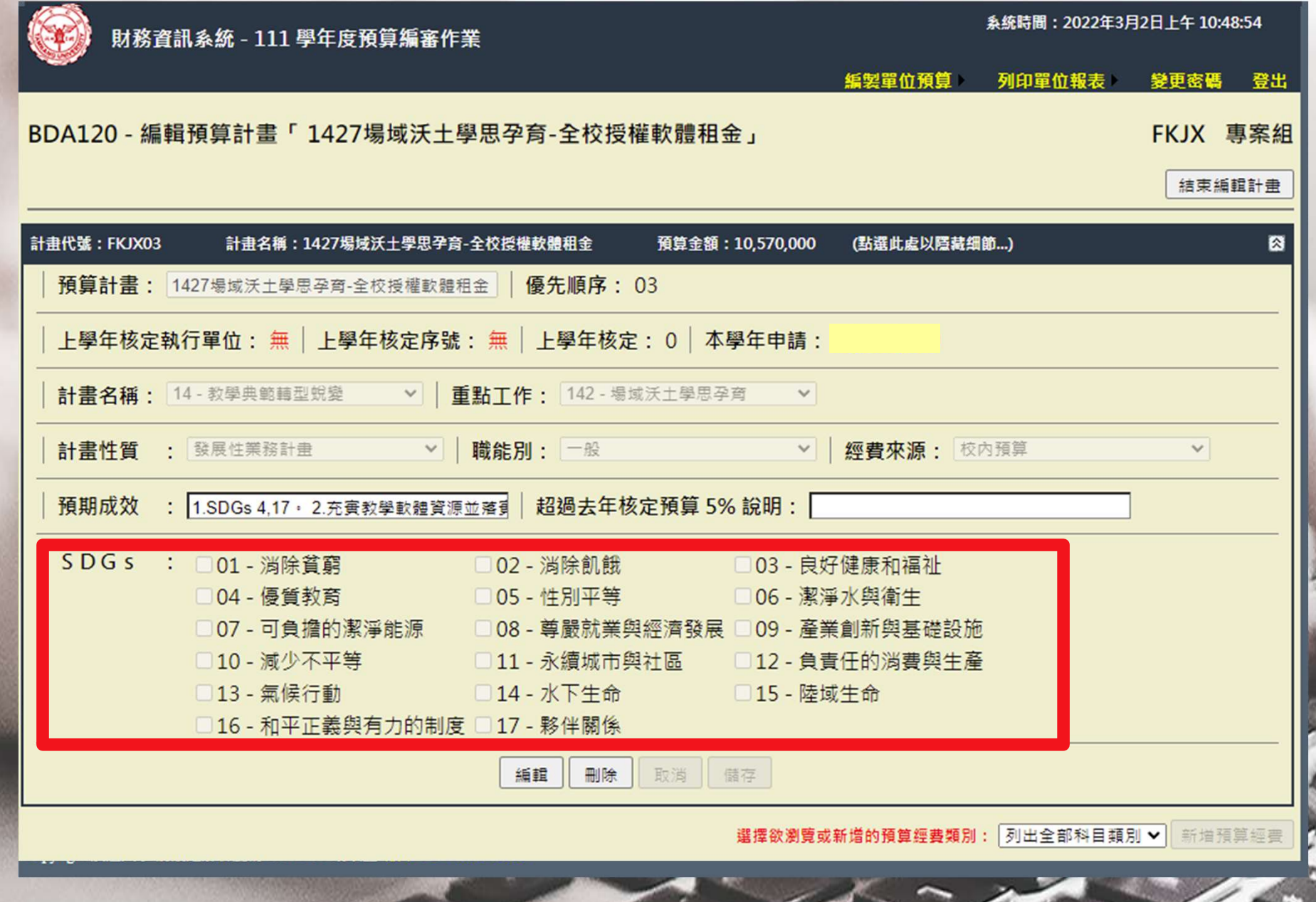

и.

s

 $\sum$ 

#### SDGs (BDQ)

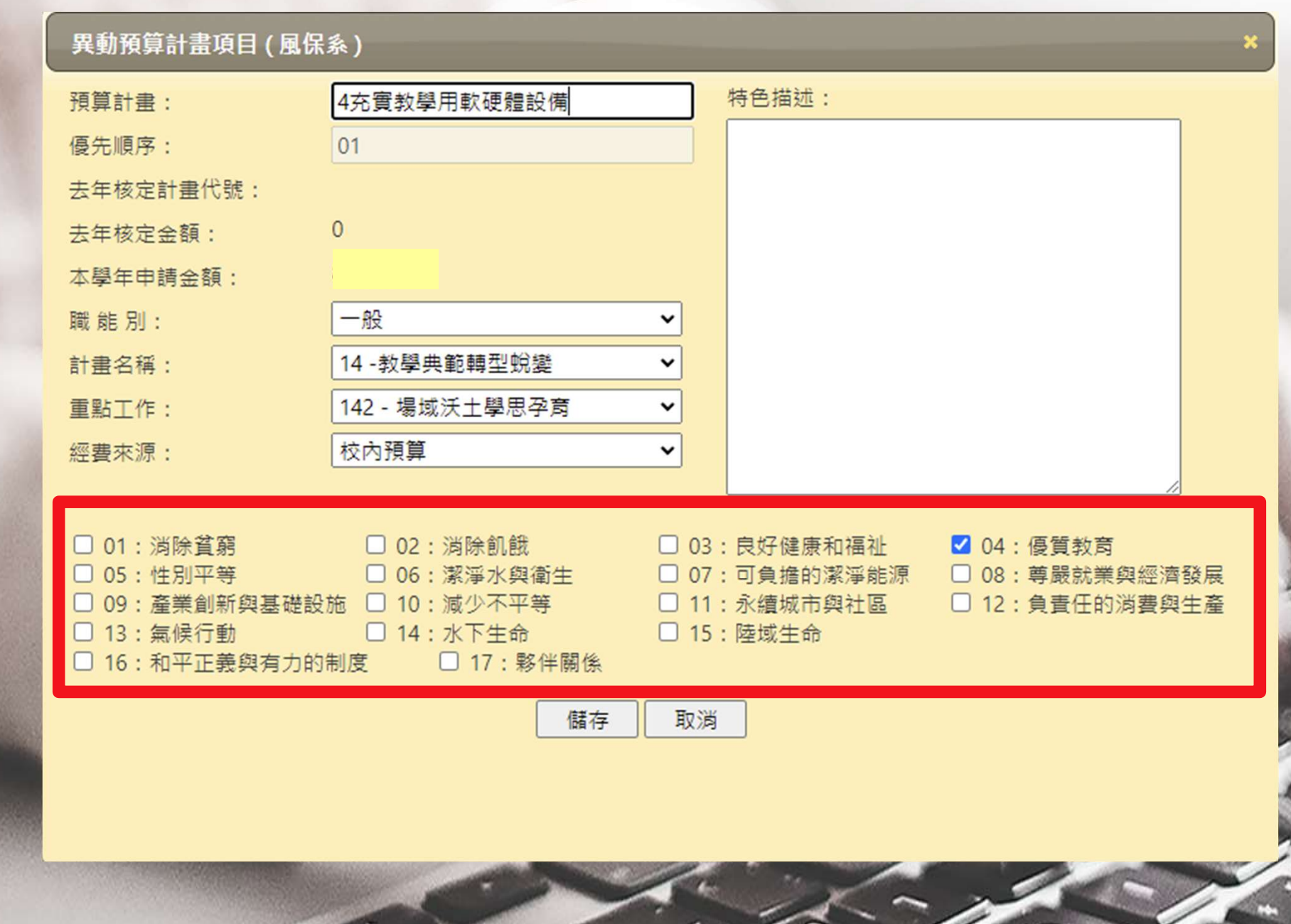

### • 有時候頁面切換或資料載入會突然變慢, 請靜候系統完成載入作業 (30秒內)。

若持續無法顯示,請重新整理頁面 操作一次。

#### 03 排定計畫優先順序

白日

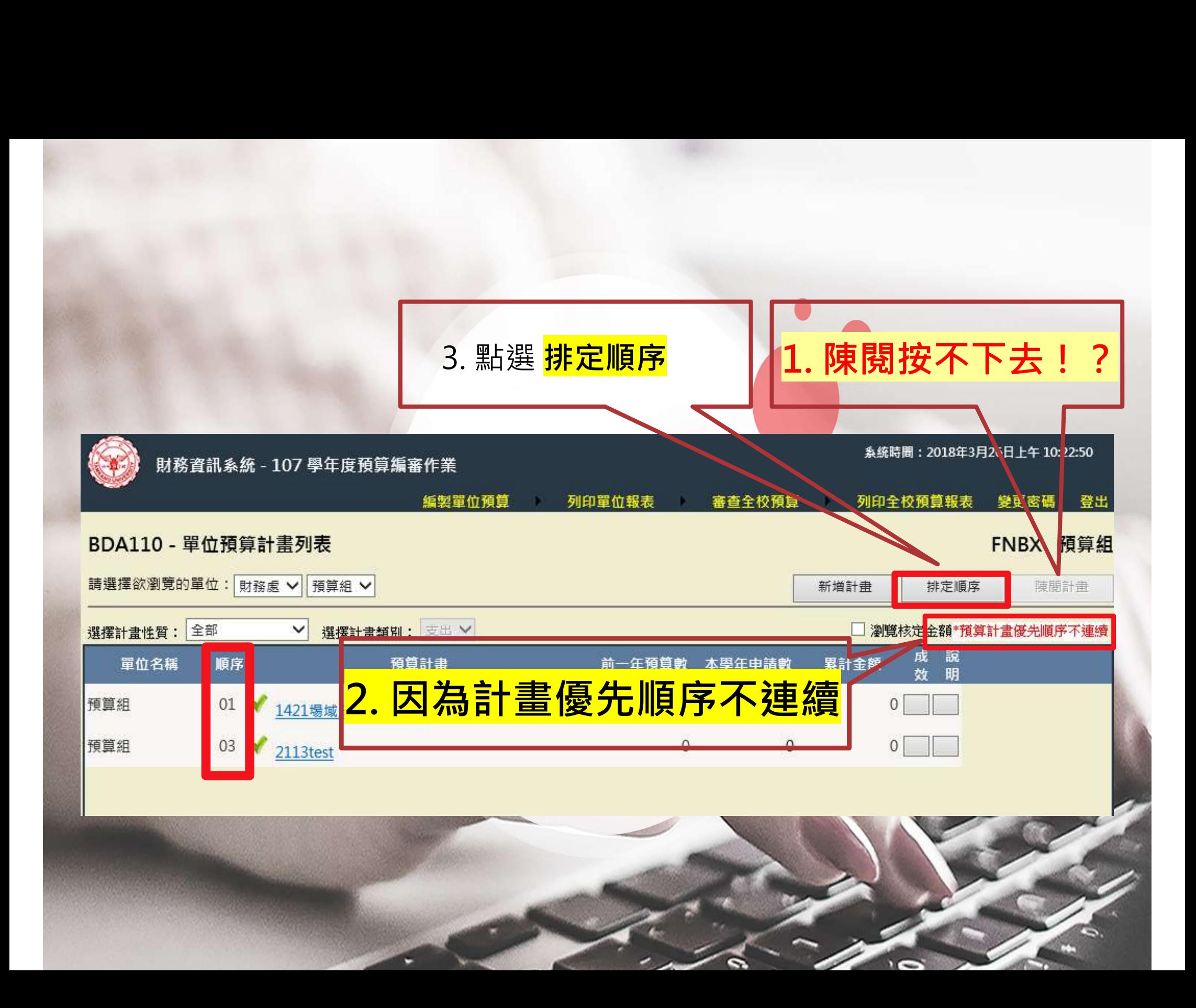

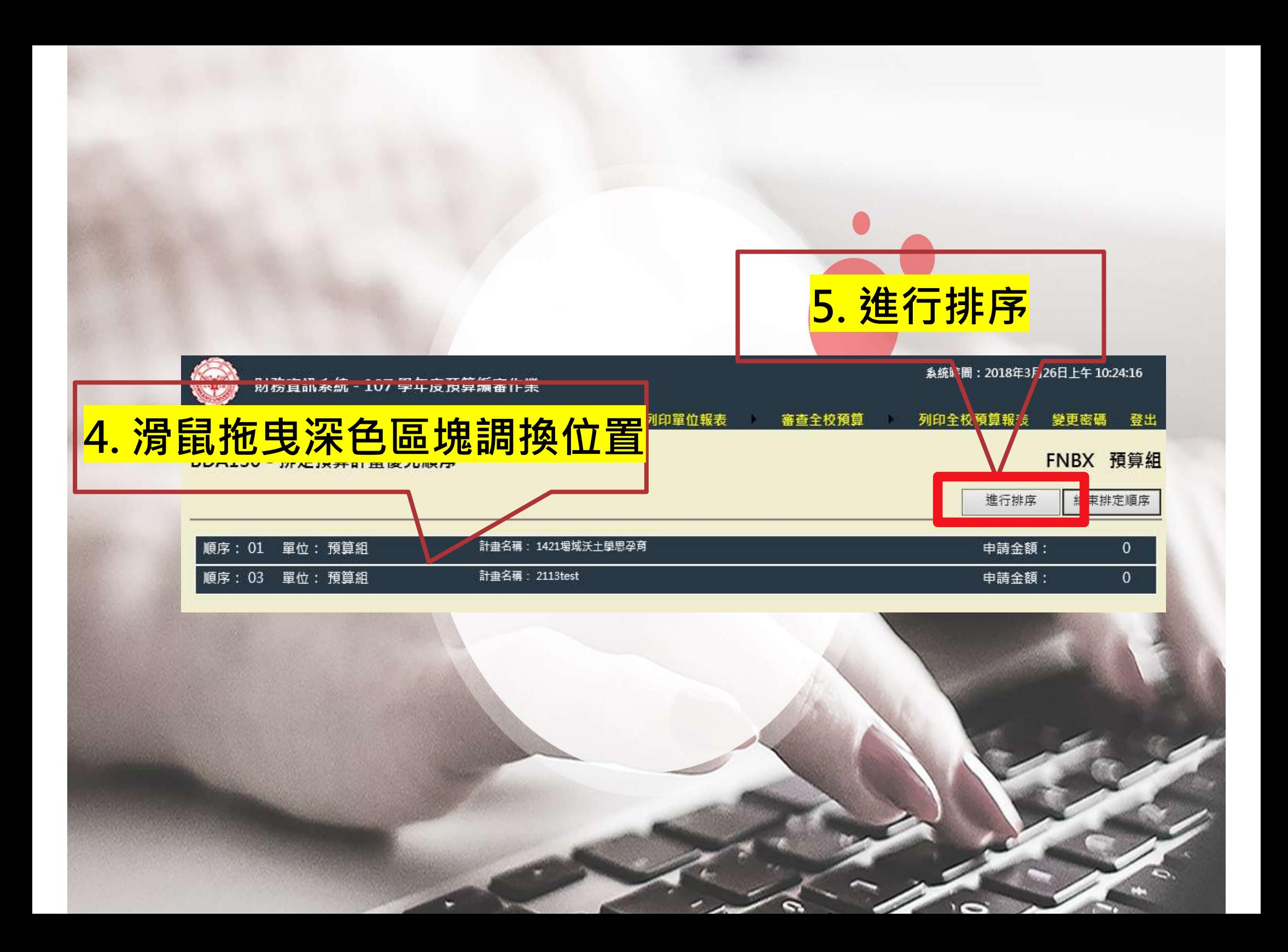

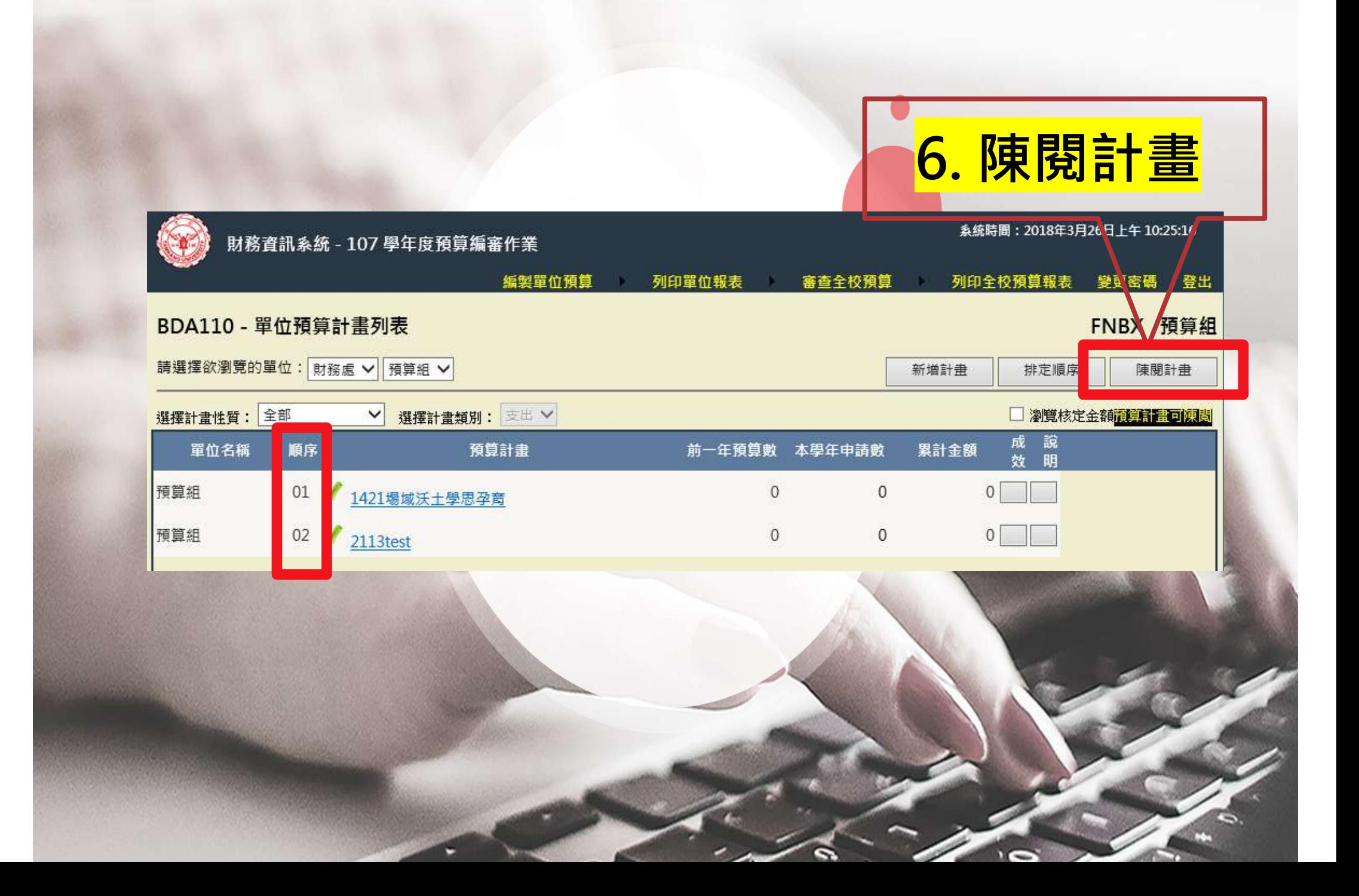

#### 04 一級單位專屬功能介紹

白日

# **BDA / BDQ**<br>同計書視性 /部分開全駅開位)

## 1. 角色切換 (BDA) 與計畫退件 (部分與全部單位) 請一級單位皆使用 4 碼單位代號進行登入 - BDA / BDQ<br><mark>4色切換 (BDA) 與計畫退件 (部分與全部單位)</mark><br>- 請一級單位皆使用 4 碼單位代號進行登入<br>- BDQ 管理者透過功能選單即可<mark>切換</mark> 編 / 審 功能

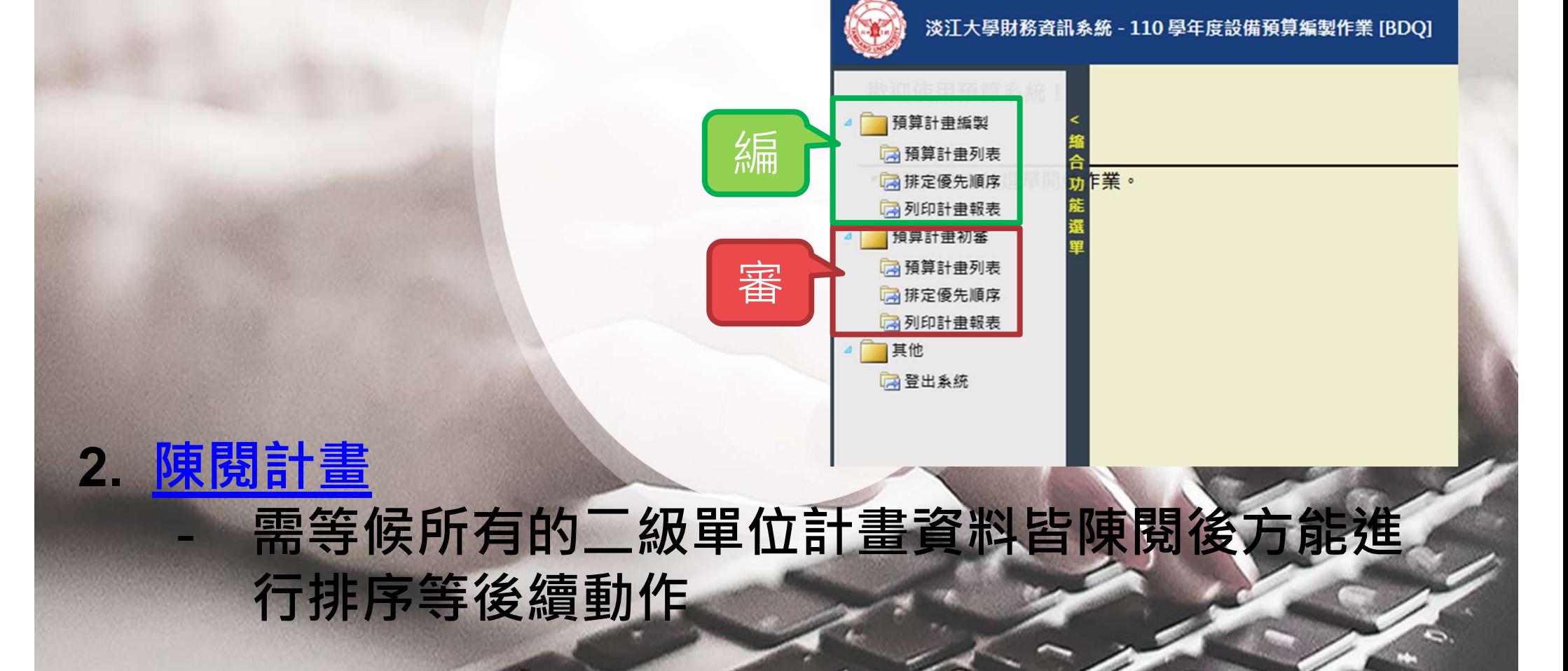

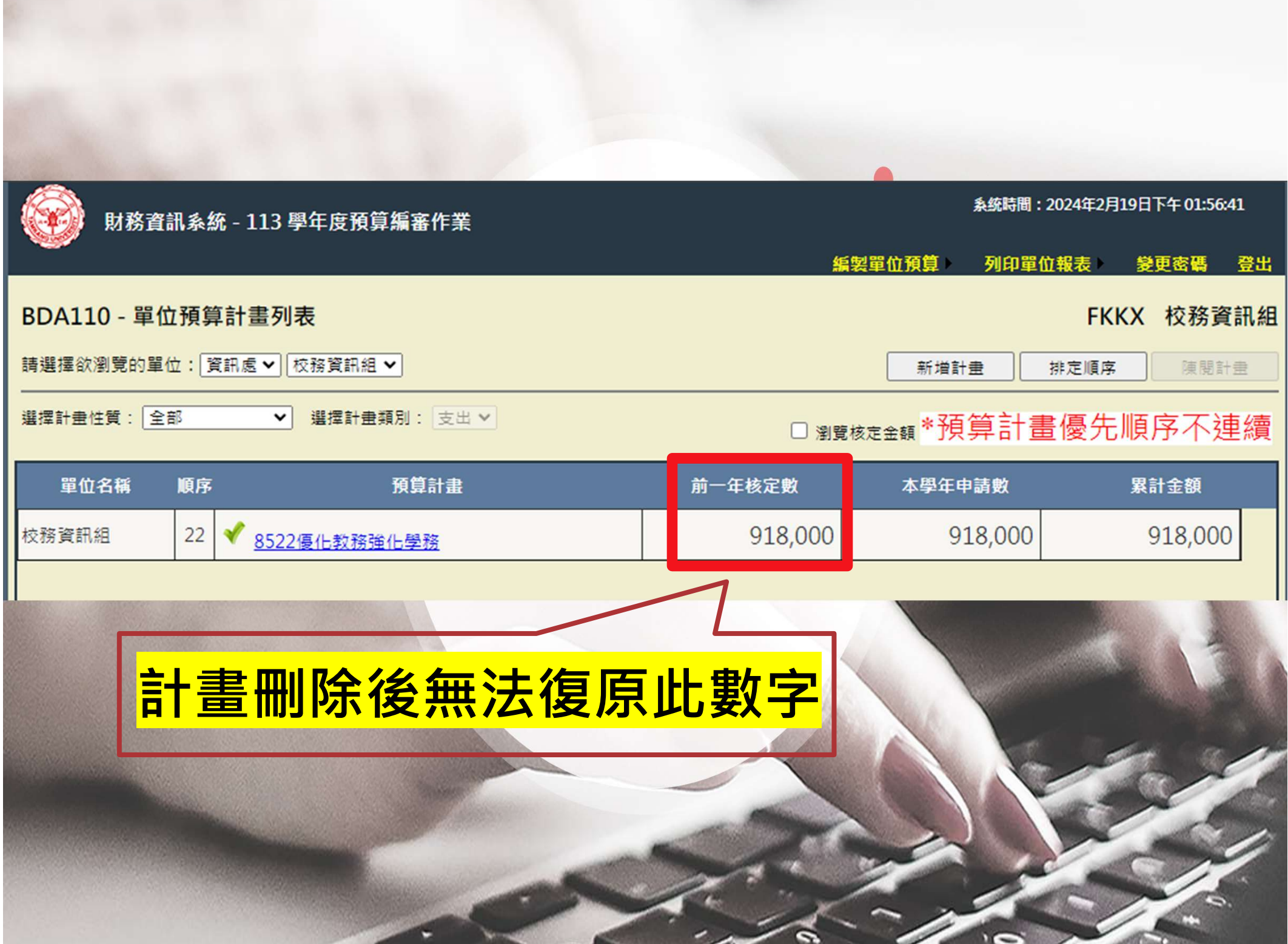

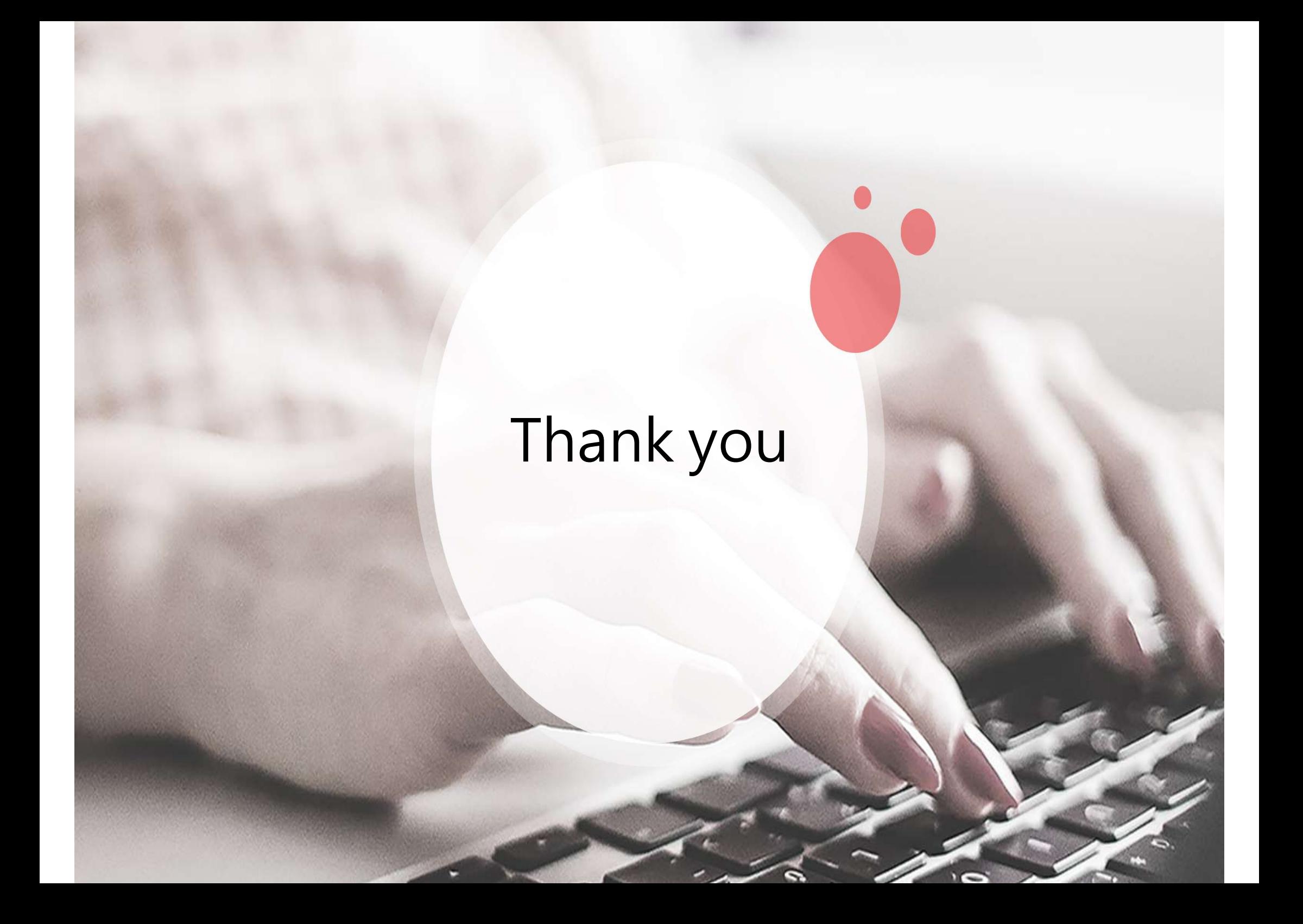